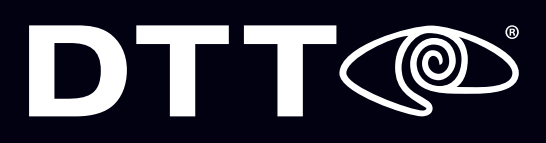

## **Android GV-EYE Configuration**

## PREREQUISITES

**1**

Confirm DVR account credentials.

Confirm remote access to the DVR **2 3** (VPN vs Non-VPN).

Download the Android [mobile app.](https://itunes.apple.com/us/app/gv-eye/id427126976?mt=8)

If any issues arise, please contact DTT Support at **800.933.8388** or submit a **[Support Request](http://www.dttusa.com/support-request.php)** online.

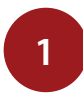

Open the GV-EYE app on your Android device. Touch the **Menu** button at the top right.

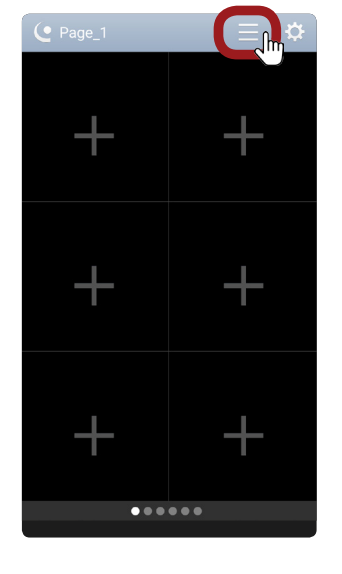

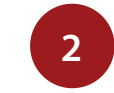

Select the **+** button at the top right.

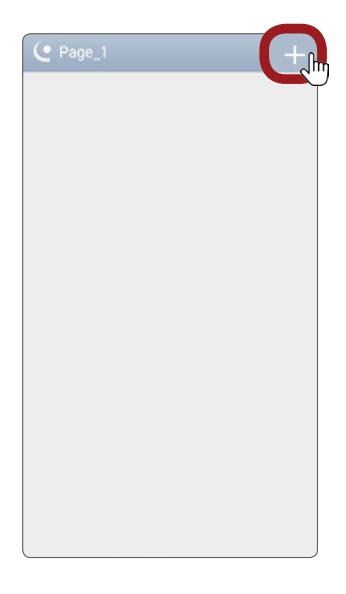

**4**

Touch **Update Device** Info to populate all the cameras, then hit the **Save** icon.

If this doesn't work, there could be an issue with your remote access or credentials.

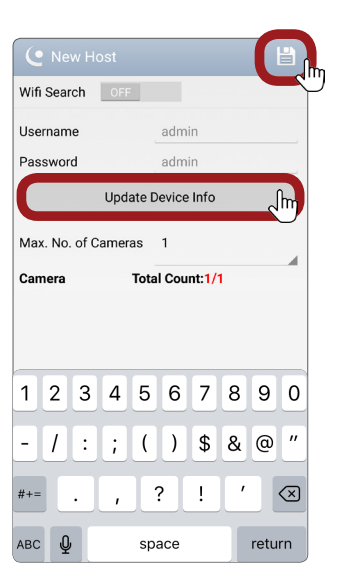

**3**

Enter location information. **Name**: Whatever you choose. **IP Address:** DNS name **Port**: 8873 **WebPort**: 8915 **Username**: DVR Username **Password**: DVR Password

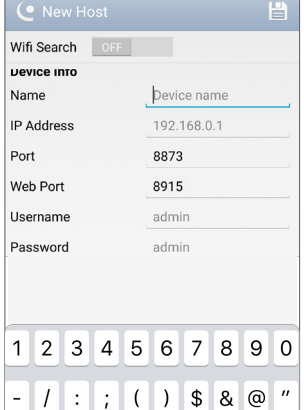

 $? \mid \cdot$ 

space

 $\overline{1}$ 

ABC  $\oint$ 

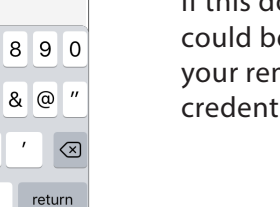

## DTTC

## **Android GV-EYE Configuration**

**5**

To add additional cameras, touch the **+** button.

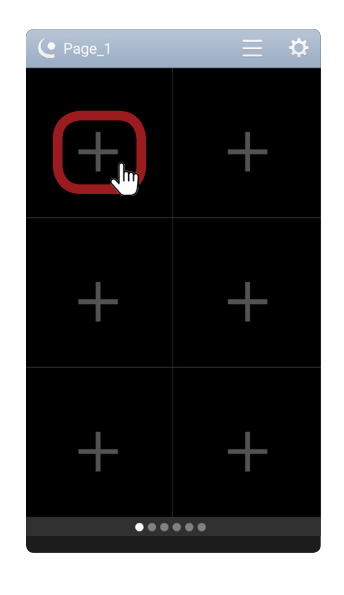

**6**

A list of all locations/ cameras will appear. Cameras that are currently live will have an adjacent eye icon.

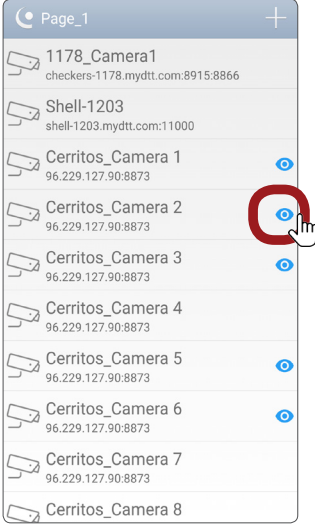

**7**

Swipe left or right to scroll through cameras.

 $\begin{array}{c|c} \hline \textbf{0} & \textbf{0} & \textbf{0} & \textbf{0} \\ \hline \end{array}$ 

**8**

Double-tap a camera to enlarge the view.

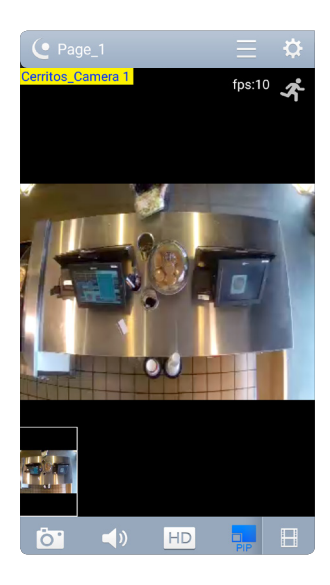